# PID シミュレータ (PIDagoras) 用のデータ取得方法

## 集録条件

PID シミュレータ(PIDagoras)で使用する集録データは下記の 3 つの条件を満たしている必要があり ます。

- A. CSV 形式で保存されたファイル
- B. 集録データの順序:集録されたデータの順序が左列より PV 値, SV 値 , MV 値
- C. 集録周期:1[s]

#### 集録手順

DB600 設定ソフトで PID シミュレータ用のデータを集録するための手順を示します。

## ○集録条件の設定(データ集録)

1.機器の設定を完了し、図 1 の DB600 設定ソフト メイン画面よりデータ集録タブを選択します。①「集 録データの登録」ボタンより図 2の「集録登録データの登録」画面を開きます。

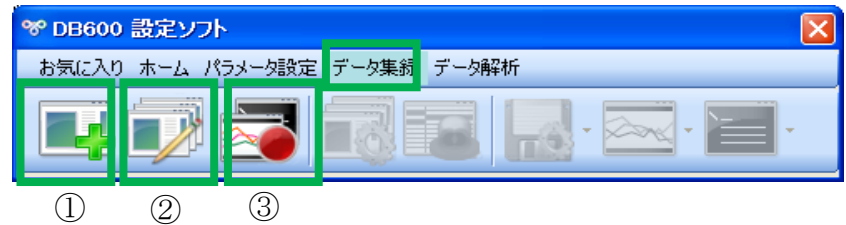

図 1. DB600 設定ソフト メイン画面 (データ集録)

| ※ データ登録        |             |       |       |               |  |
|----------------|-------------|-------|-------|---------------|--|
|                | 編集ボタン       |       |       |               |  |
| データNo.         | 機器番号        | データ項目 | データ名称 | 単位            |  |
| 1              |             |       |       |               |  |
| $\overline{2}$ |             |       |       |               |  |
| 3              |             |       |       |               |  |
| $\overline{4}$ |             |       |       |               |  |
| 5              |             |       |       |               |  |
| 6<br>∢         | <b>TITE</b> |       |       | ⋟             |  |
|                |             |       |       |               |  |
|                |             |       | OK    | キャンセル<br>- 11 |  |

図 2. データ登録画面 (初期状態)

#### 2.集録データの登録

図 2 の編集ボタンより、図 3 の「データ編集画面」を開きます。 3種類の「データ項目」がデータ No.1 より PV, SV, MV の順番で並ぶように登録を行います (図 4)。

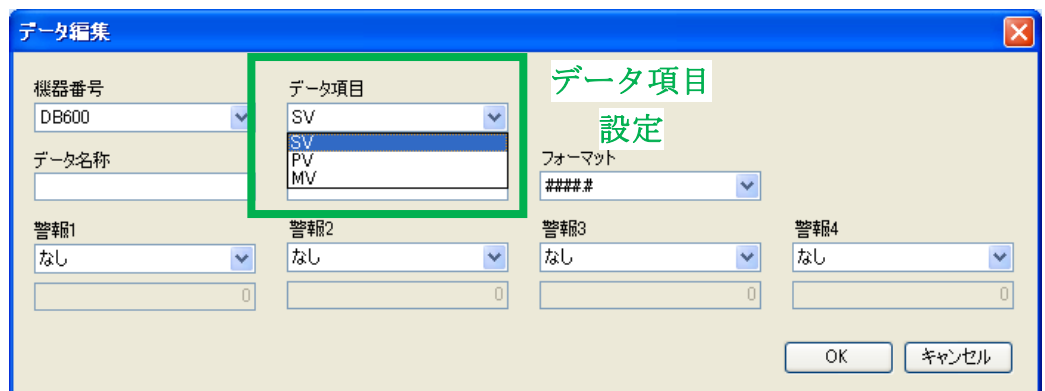

図 3. データ編集画面

| ∾ |                |                                  |           |           |               |  |  |  |  |  |  |
|---|----------------|----------------------------------|-----------|-----------|---------------|--|--|--|--|--|--|
|   | ≣              |                                  |           |           |               |  |  |  |  |  |  |
|   | データNo.         | 機器番号                             | データ項目     | データ名称     | 単位            |  |  |  |  |  |  |
|   |                | <b>DB600</b>                     | PV        | PV        |               |  |  |  |  |  |  |
|   | $\overline{2}$ | DB600                            | <b>SV</b> | <b>SV</b> |               |  |  |  |  |  |  |
|   | 3              | DB600                            | MV        | MV.       |               |  |  |  |  |  |  |
|   | $\overline{4}$ |                                  |           |           |               |  |  |  |  |  |  |
|   | 5              |                                  |           |           |               |  |  |  |  |  |  |
|   | $\kappa$       |                                  |           |           |               |  |  |  |  |  |  |
|   | ∢              | $\mathop{\mathrm{III}}\nolimits$ |           |           | $\rightarrow$ |  |  |  |  |  |  |
|   | キャンセル<br>ОK    |                                  |           |           |               |  |  |  |  |  |  |

図 4. データ登録画面 (設定完了)

## 3.集録グループの編集

メイン画面の②「データ集録」ボタンより、図 5 の「グループ登録」画面を開きます。

グループ登録画面の編集ボタンを選択し図 6 の「グループ編集」画面を開きます。名称を設定し、登 録データ一覧の機器のチェック欄の全てにチェックを入れます。

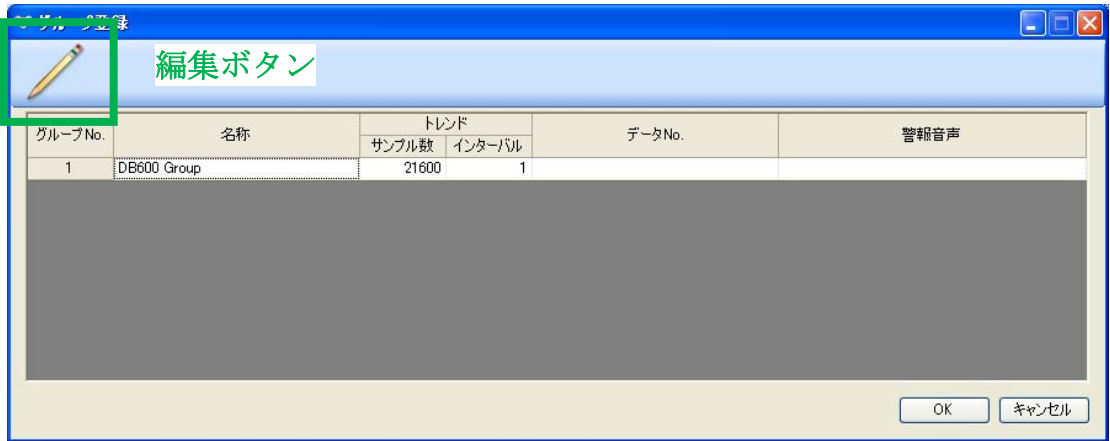

図 5. グループ登録画面

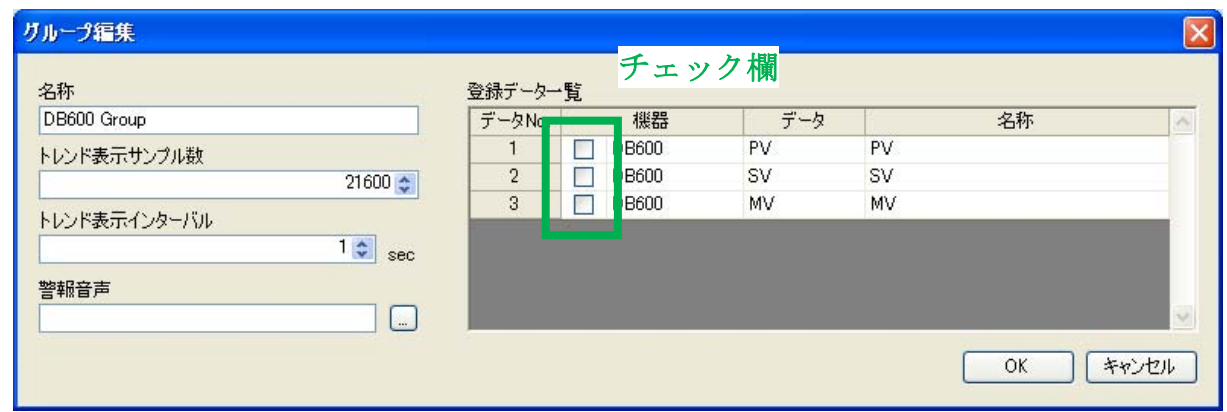

図 6. グループ編集画面

#### 4.集録開始

メイン画面より③「集録開始」ボタンを選択し、データ集録を開始します。

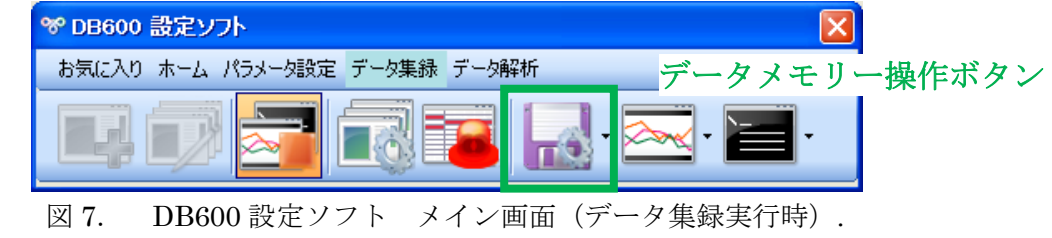

## 5.データメモリー操作

 図 7 のデータ集録時のメイン画面より図 8 の「データメモリー操作」画面を開きます。 フォダ名称、ファイル名称を設定し、データメモリーインターバルを「1 秒」に設定します。

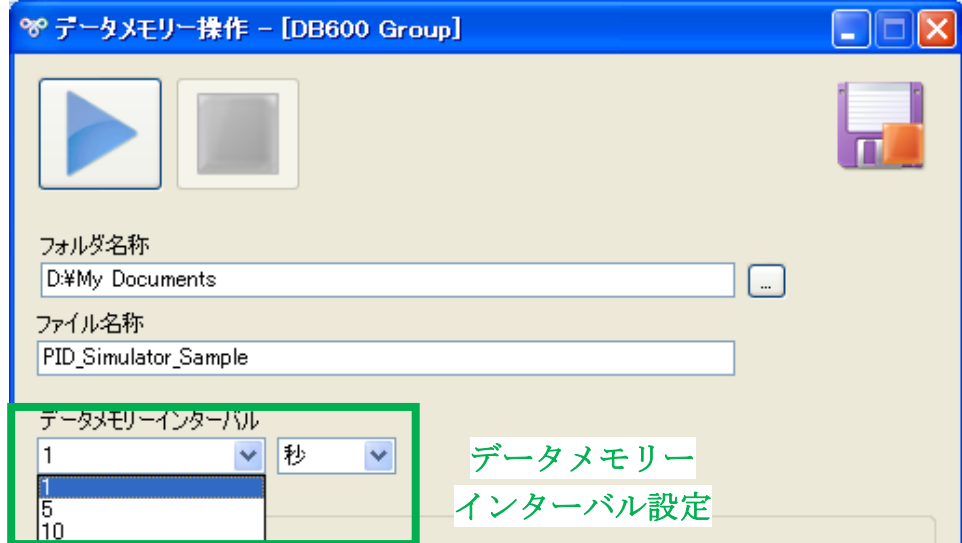

図 8. データメモリー操作画面

○データ集録の実行

図 7 の「データメモリー操作」画面よりデータ集録を実行します。

#### ○集録したデータの保存

データ集録の終了後に下記の手順でファイルの保存を行います。

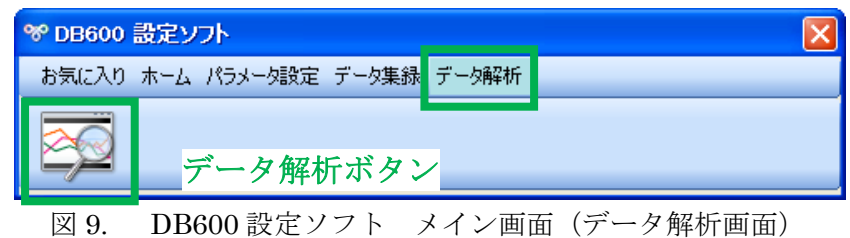

1.データ解析画面

メイン画面においてデータ解析タブを選択します。「データ解析」ボタンを選択するとファイルオープ ンダイアログが表示されます。データメモリー操作画面で指定したフォルダ内の指定ファイルを選択し ます。ファイルを選択すると図 10 の「データ解析」画面が表示されます。

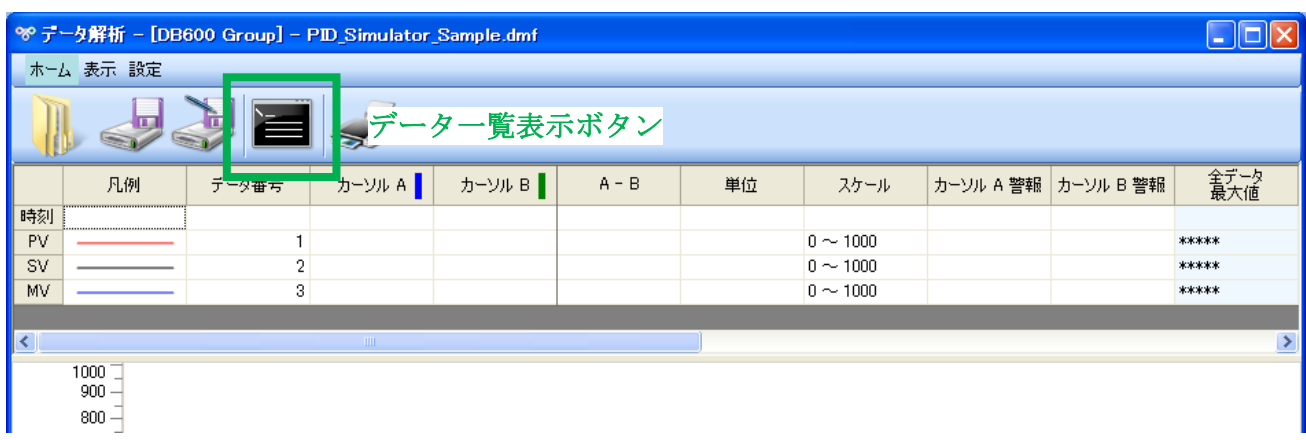

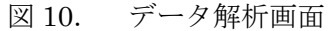

#### 2.データ一覧表示画面

データ解析画面よりデータ一覧表示ボタンを選択すると図 11 の「データ一覧表示」画面が表示されま す。

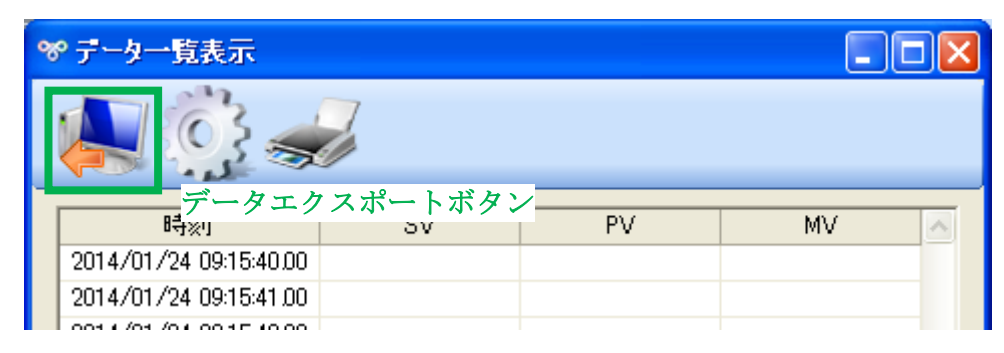

図 11. データ一覧表示画面

3.ファイル名を付けて保存(CSV)

データ一覧表示画面のデータエクスポートボタンより測定データのエクスポートを行います。ボタン を選択すると図 12 の「ファイル保存」画面が表示されます。ファイル名を決定し、ファイルの種類で「CSV ファイル」を選択し保存を実行します。

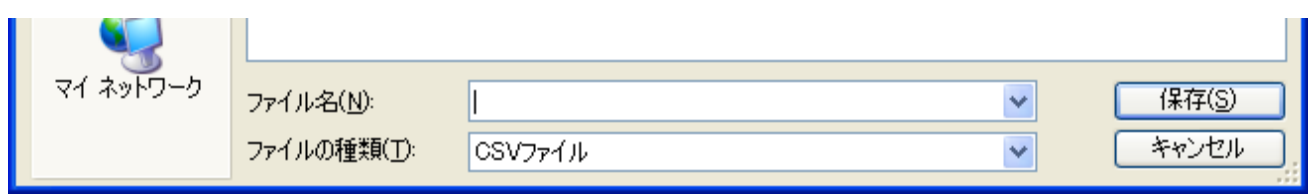

図 12. ファイル保存画面

4.ファイルの確認

 保存したファイルを開き、データが左列より時間、PV 値、SV 値、MV 値の順番に並んでいることを 確認します(集録データ例:図13)。

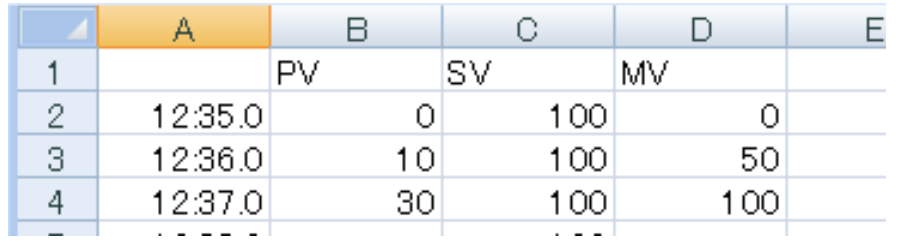

図 13. 保存した CSV ファイル

以上が PID シミュレータ用のデータを集録するための設定とファイル保存の手順になります。